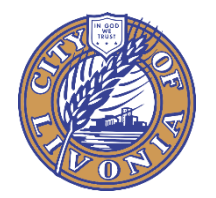

 INSPECTION DEPARTMENT CITY OF LIVONIA

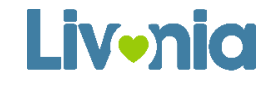

**How to Join a Virtual Inspection**

 **Document#: 1.01.0050 Revised: May 6, 2020 Created: May 1, 2020**

# HOW TO… Join a Virtual Inspection Using Google Meet or FaceTime

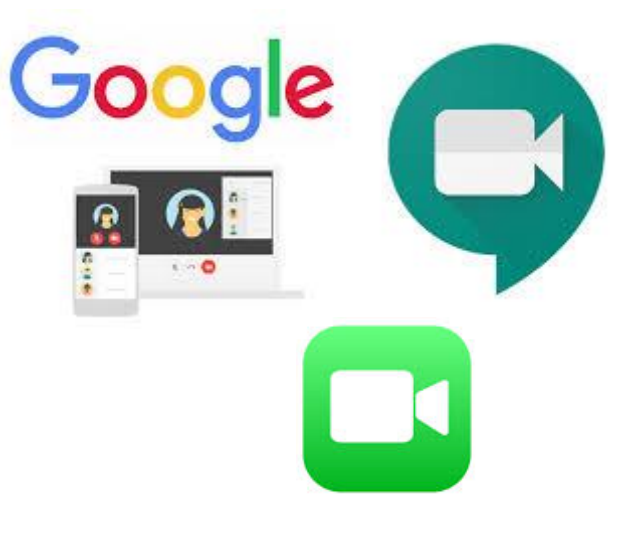

**Google Meet Instructions on Joining a Scheduled Video Inspection**

## **JOIN A VIDEO INSPECTION MEETING THROUGH GOOGLE MEET or FACETIME**

#### Download app

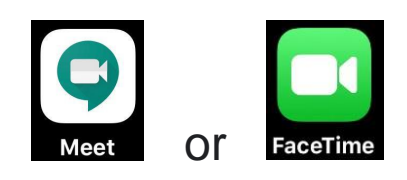

You will need to install Google Meet or FaceTime App on your phone. If you do not already have it, download the App from your App Store. For iPhone users, download Google Meet or under settings, turn on your FaceTime App. Android users will need to download the Google Meet App.

1. To use the Google Meet App **of the same you create an account or simply login with** your Gmail account if you have one. Use the email address you gave to the inspector when creating your account so when you login to the app it will recognize the meeting that was setup by the inspector.

### Join a video meeting through the phone app

The inspector will send you an invitation for the inspection via email. On the inspection day, follow the steps below to join the meeting.

- 1. Once you have created your account through Google Meet and you've received the invite by email from the inspector, click on "yes" to confirm the meeting.
- 2. On the day of inspection, go to your App and sign in.
- 3. Tap Join, as seen below, and you will enter the video inspection meeting.
- 4. Make sure your audio & video are turned on by allowing the app to use it.

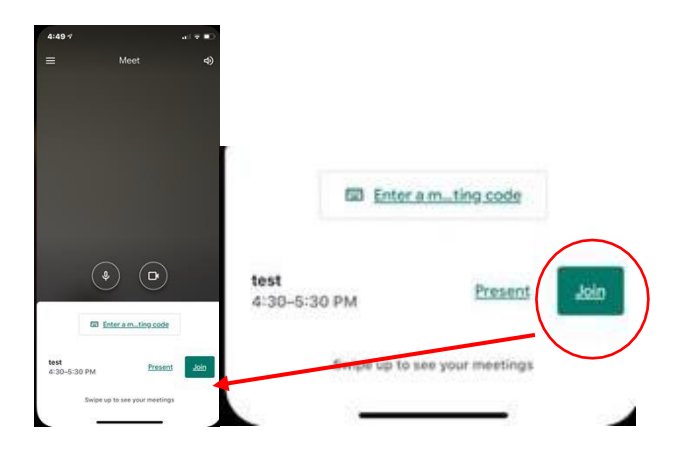

• For FaceTime, just accept the FaceTime call from the inspector.

## **ANOTHER WAY THROUGH YOUR PHONE CALENDAR**

#### Download app

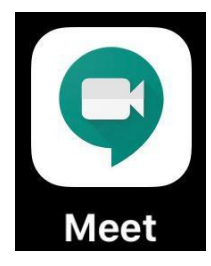

First you will need to download the Google Meet app. You can find in either your App Store if your using your IPhone or Google Play if you are using an Android.

- 1. Once you download the app, make sure you create an account or simply login with your Gmail account. Use the email address you gave to the inspector when creating your account. When you login to the app, it will recognize the meeting that was setup by the inspector.
- 2. Once you have created your account through Google Meet and you've received the invite by email from the inspector, click on "yes" to confirm the meeting.

### On the day of Inspection

Open your Calendar through your phone. Remember, you need to be logged in with the same email address you gave to the inspector, your calendar syncs the event/meeting that you were invited to join.

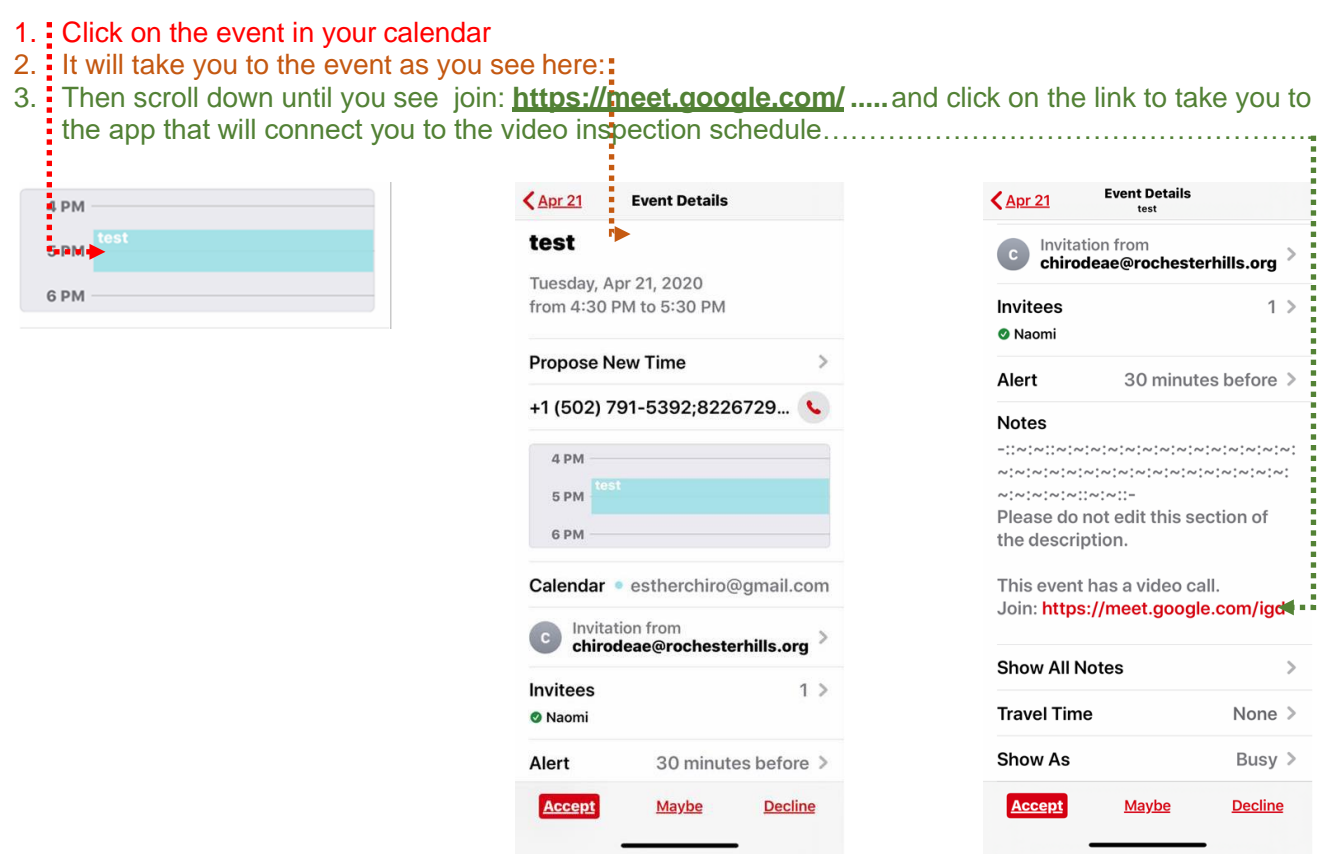